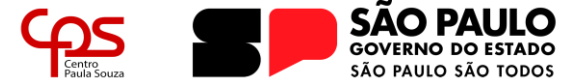

**Escola Técnica Estadual Pedro D'Arcádia Neto** Direção de Serviços Acadêmicos

# **COMO REALIZAR A REMATRÍCULA PORTAL NSA ONLINE**

Realizar a rematrícula é de suma importância para que seja garantida a vaga do discente para o próximo semestre/ano letivo, e deve ser realizado no período estipulado no [Calendário Escolar.](https://etecassis.cps.sp.gov.br/calendario/)

Qualquer dúvida que possa surgir durante a leitura deste guia, ou durante a realização do processo de rematrícula, entre em contato com a Secretaria Acadêmica.

### **IMPORTANTE!**

A Rematrícula deverá ser realizada pelo próprio discente através do Portal NSA Online. Caso o aluno seja menor de 16 anos, a rematrícula deverá ser realizada através do perfil "responsável".

Caso o responsável não possua o acesso ao perfil, deve comparecer até a Secretaria Acadêmica para conferência de seus dados pessoais e ativação do login.

### **Login no Portal NSA Online**

Acesse o *website* do Portal NSA Online [\(https://nsa.cps.sp.gov.br/\)](https://nsa.cps.sp.gov.br/) e siga os passos abaixo para realizar o login:

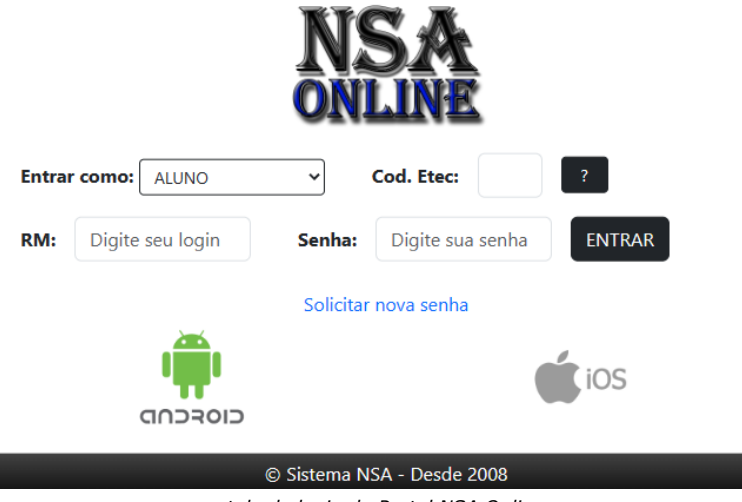

*tela de login do Portal NSA Online*

- a) "**Entrar como:**": Neste campo deve-se escolher o perfil de acesso, sendo ALUNO e RESPONSÁVEL os perfis utilizados para o acesso ao Portal;
- b) "**Cod da Etec:**": Insere-se o código institucional da Unidade de Ensino. O código da Etec Pedro D'Arcádia Neto é **095**. O botão **[?]** pode auxiliar em caso de dúvidas quanto a este campo;
- c) "**RM/Login:**": Neste campo deve-se digitar o Registro de Matrícula do ALUNO. O RM é um número de cinco dígitos informado ao discente no ato da matrícula.
- d) "**Senha:**": A senha de acesso é diferente para o acesso do ALUNO e para o RESPONSÁVEL;

1

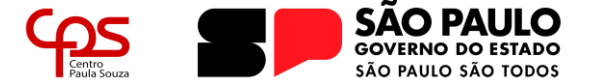

#### **Escola Técnica Estadual Pedro D'Arcádia Neto** Direção de Serviços Acadêmicos

e) "**Solicitar nova senha**": Caso não se recorde da senha de acesso (aluno ou responsável), poderá ser solicitada uma nova senha através deste link, ao preencher os dados solicitados, será enviado para o e-mail cadastrado no prontuário do aluno uma nova senha de acesso.

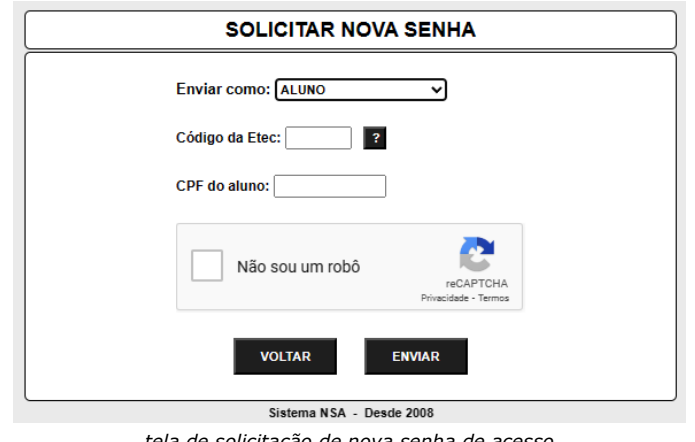

*tela de solicitação de nova senha de acesso*

### **Realizando a Rematrícula**

1. Após realizar o *login* no Portal NSA Online, clique no menu REMATRÍCULA:

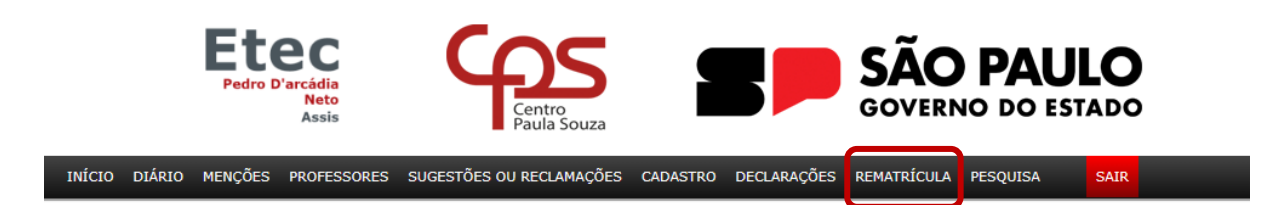

2. Será apresentada a página de rematrícula com os Dados Cadastrais do aluno e o Texto Informativo.

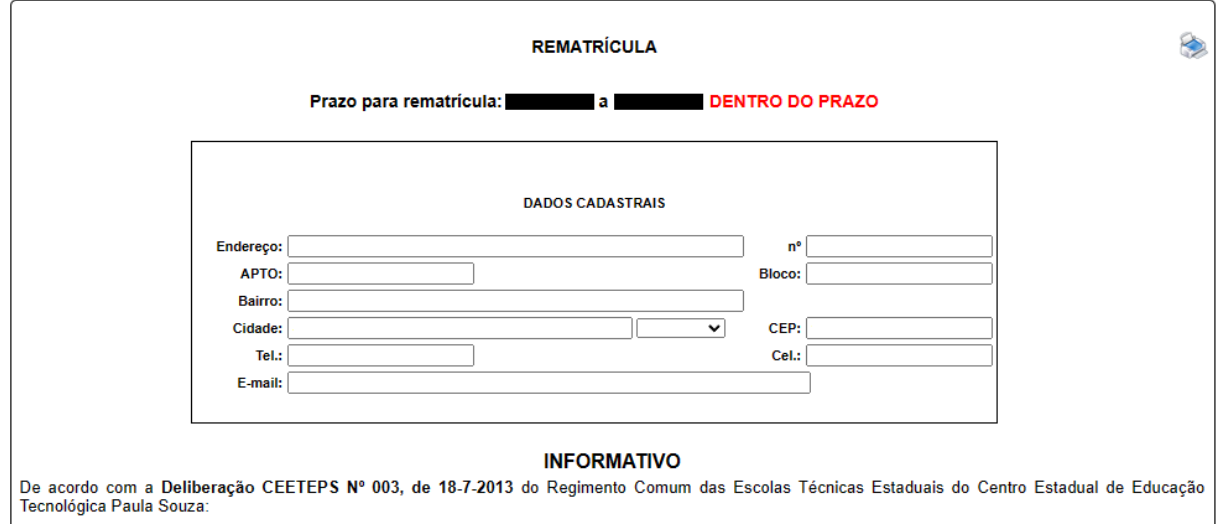

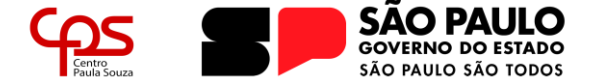

#### **Escola Técnica Estadual Pedro D'Arcádia Neto** Direção de Serviços Acadêmicos

3. Confira todas as informações e, caso seja necessário, realize as alterações que possam porventura existir. Realize a leitura do Texto Informativo e, ao final do texto, confirme as informações para habilitar o botão "**Efetuar a rematrícula**".

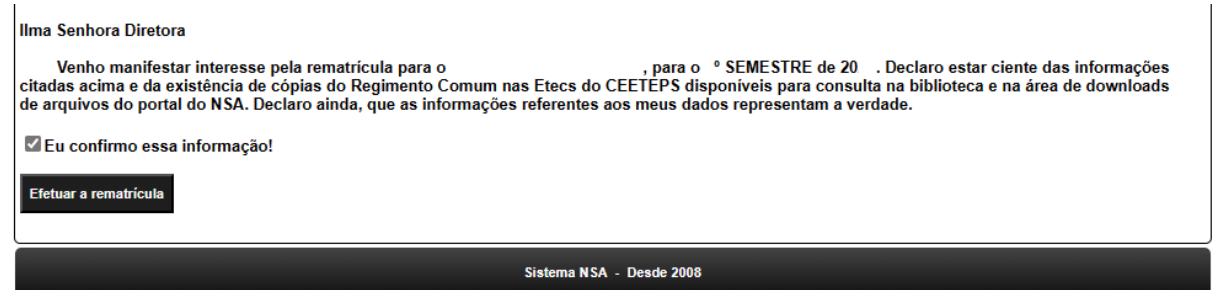

4. Clique no botão "**Efetuar a rematrícula**" para concluir o processo. A partir deste momento a página apresentará o comprovante da realização do procedimento.

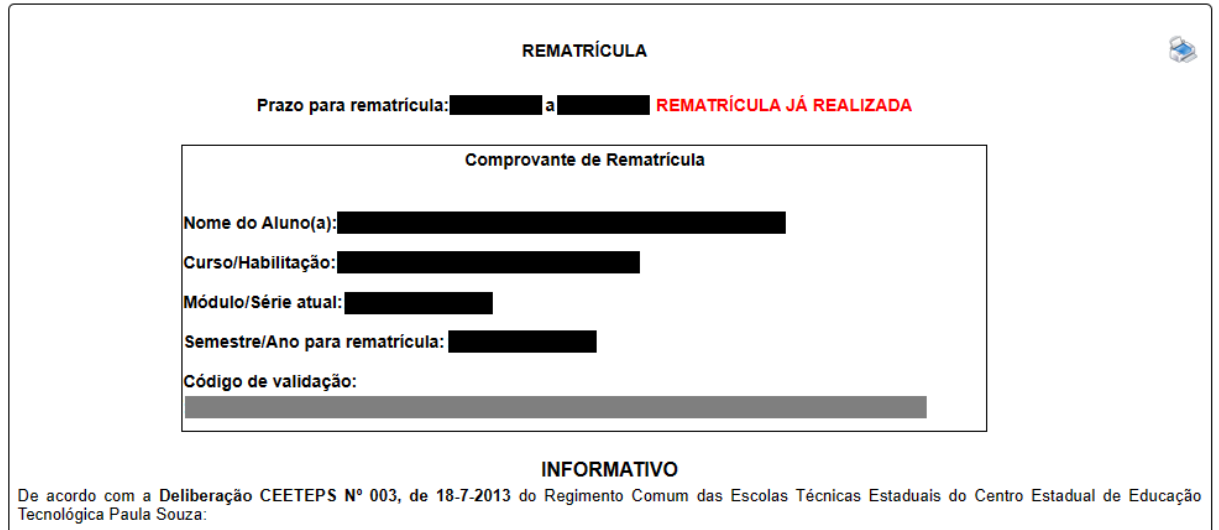

Após estes simples passos, a rematrícula estará realizada para o próximo semestre/ano letivo.

Qualquer dúvida que possa ter permanecido após a leitura deste guia, por favor entre em contato com a Secretaria Acadêmica da Etec:

- **> Telefones:** (18) 3321-5266 | 3322-3941
- **> E-mail:** e095.secretaria@etec.sp.gov.br | e095acad@cps.sp.gov.br

## **Atendimento ao público de segunda a sexta-feira das 08h00 às 12h00, das 13h00 às 17h00 e das 19h00 às 21h00**

*(em período de recesso e férias escolares, o atendimento ocorre somente em horário comercial)*

3